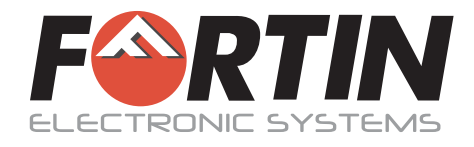

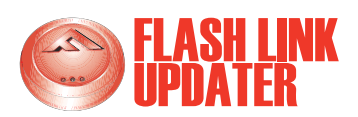

# **2.0 Flash Link Updater**

The FLASH-LINK UPDATER updates the firmware on all of our new digital modules

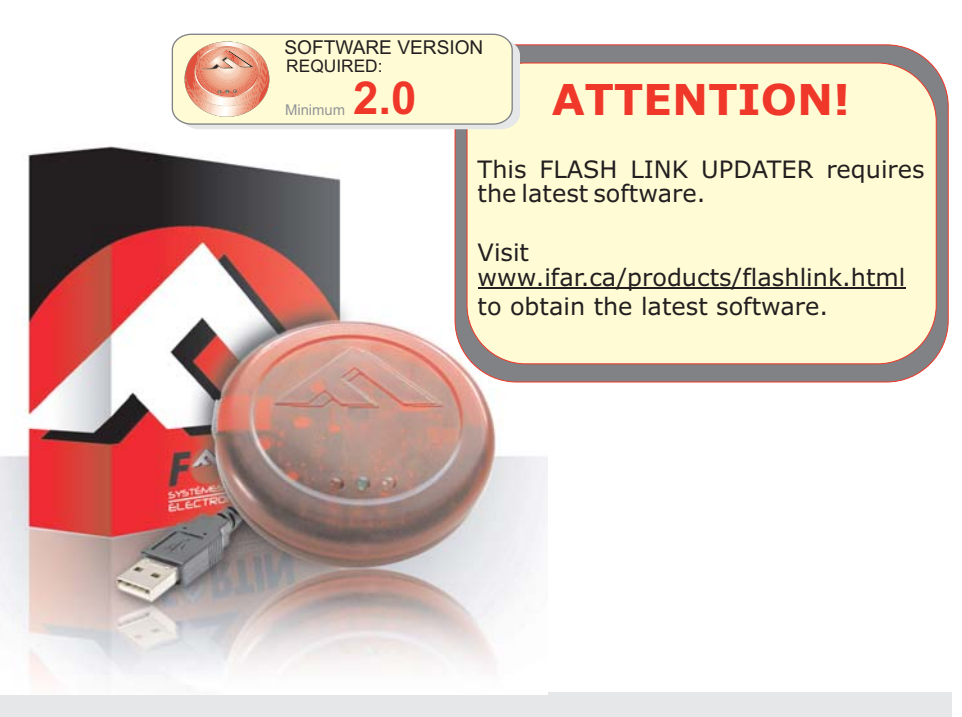

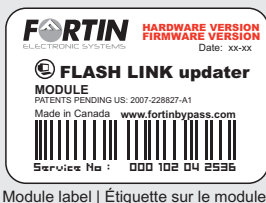

#### **Notice:** Updated Firmware and Installation Guides

**Updated firmware and installation guides** are posted on our web site on a regular basis. We recommend that you update this module to the latest firmware and download the latest installation guide(s) prior to the installation of this product.

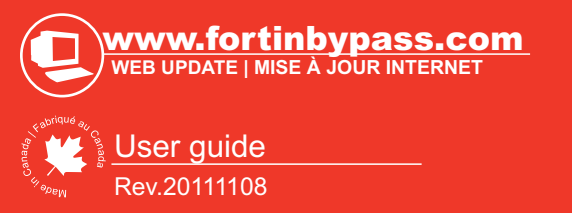

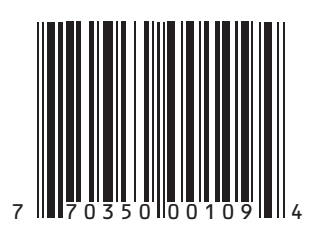

Copyright © 2008-2011, FORTIN AUTO RADIO INC ALL RIGHTS RESERVED

#### WINDOWS INSTALLATION

If a previous version of the program has been installed it must be uninstalled before installing a new version.

Open www.fortinbypass.com with your Internet browser. At the bottom of the page click " *Download Flash-Link Software".* Read the EULA and at the bottom of the page click "*I Agree*".

After clicking "I Agree" the download will begin. Choose a location on your computer to save the file. Once the download is complete double-click the download to begin the installation Setup Wizard.

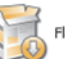

FlashLinkUpdater\_Setup.exe

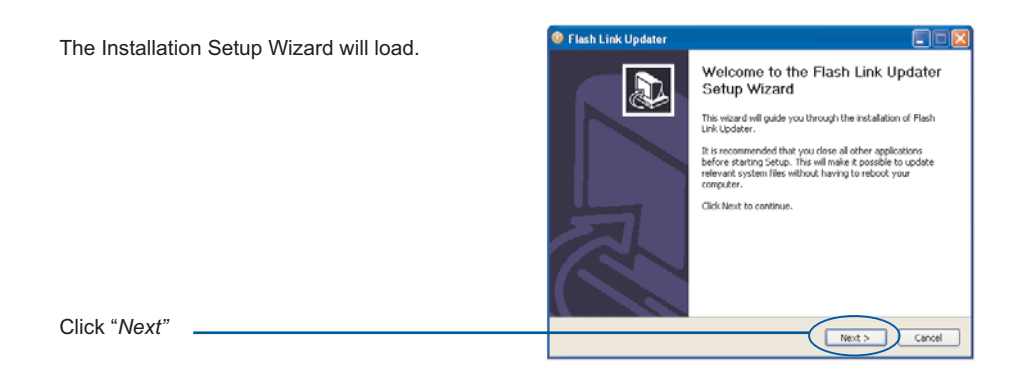

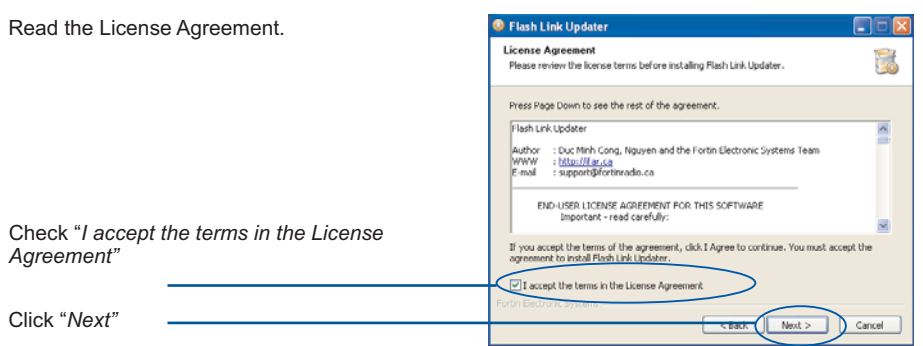

## WINDOWS INSTALLATION

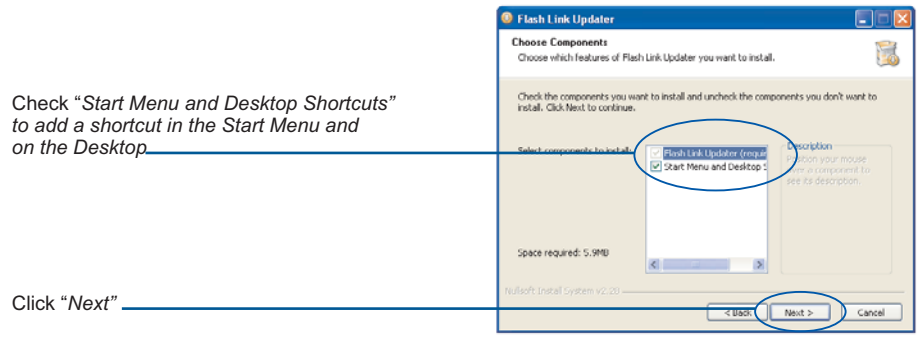

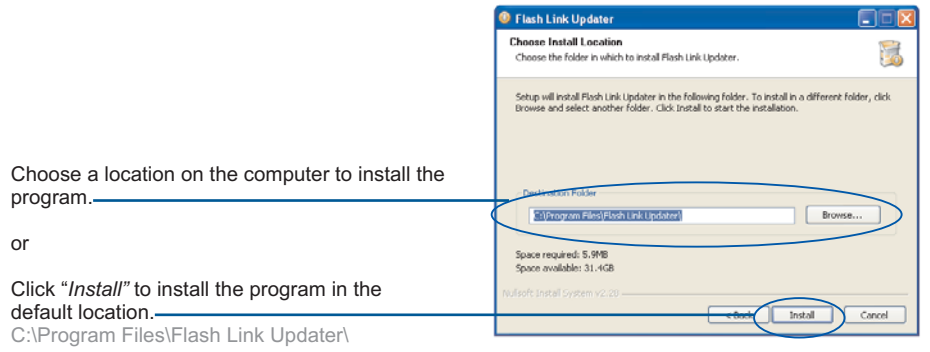

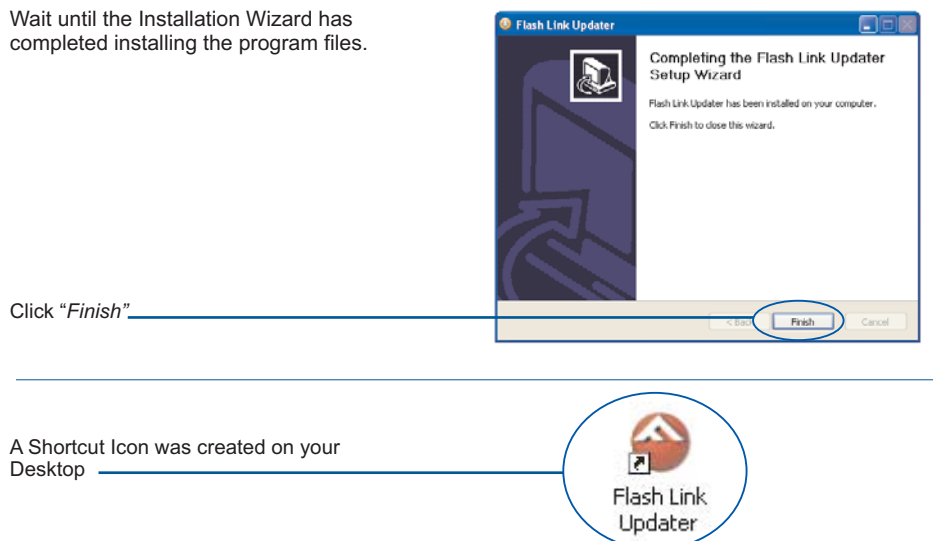

### CONNECTIONS

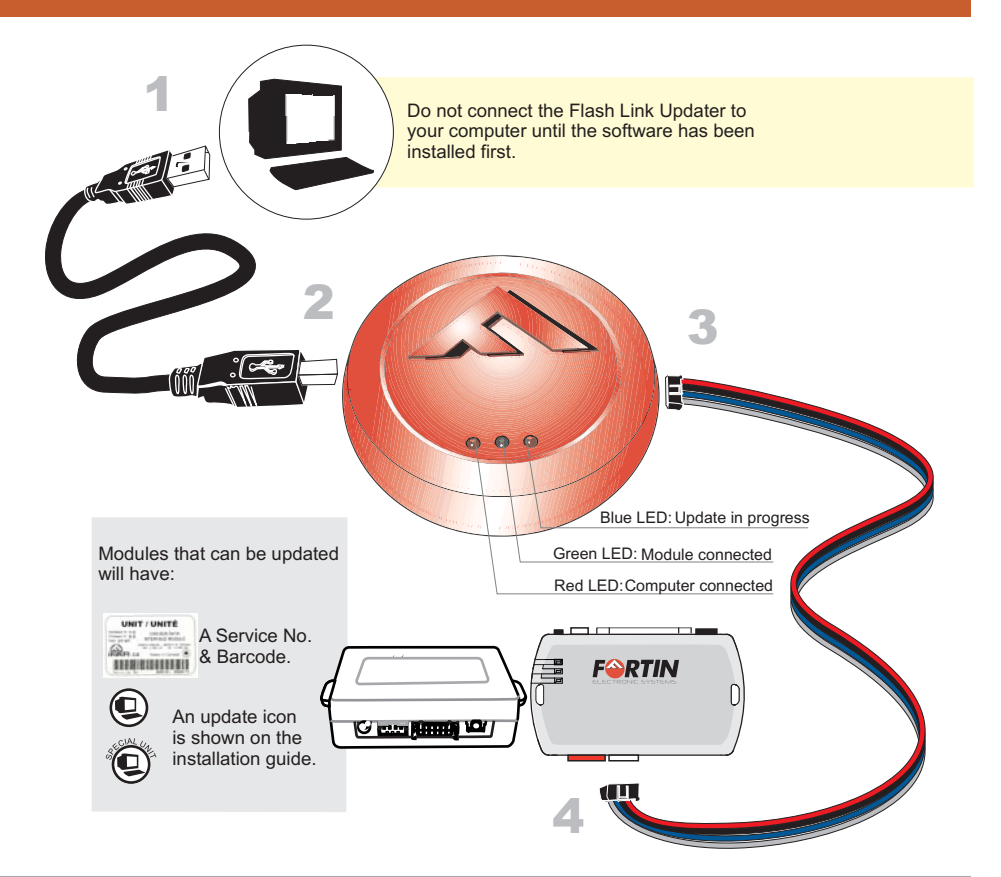

## CONNECTIONS

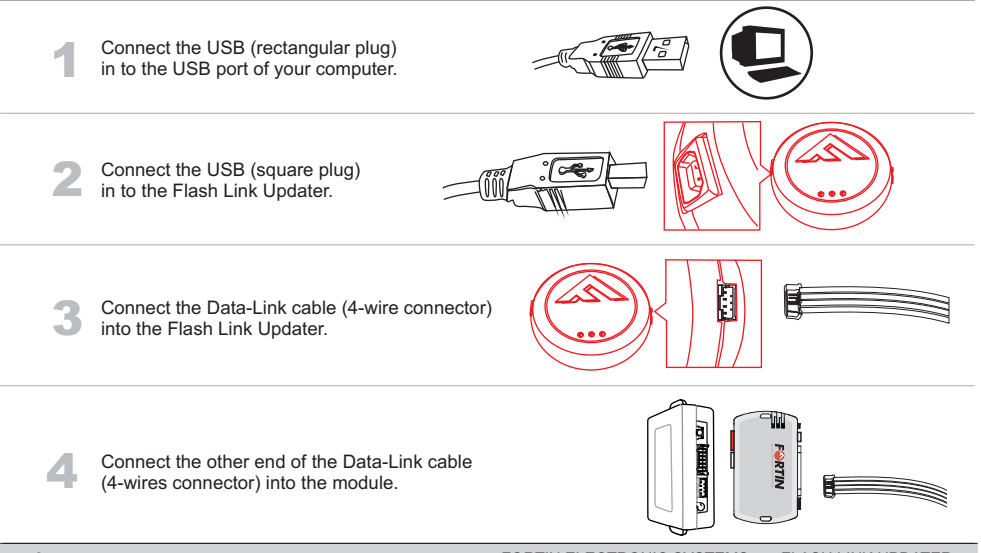

#### UPDATE FIRMWARE

## Double-click the Desktop Shortcut Icon **the latter to launch the program.**

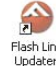

To switch to English Language choose "Outils > Langue > English".

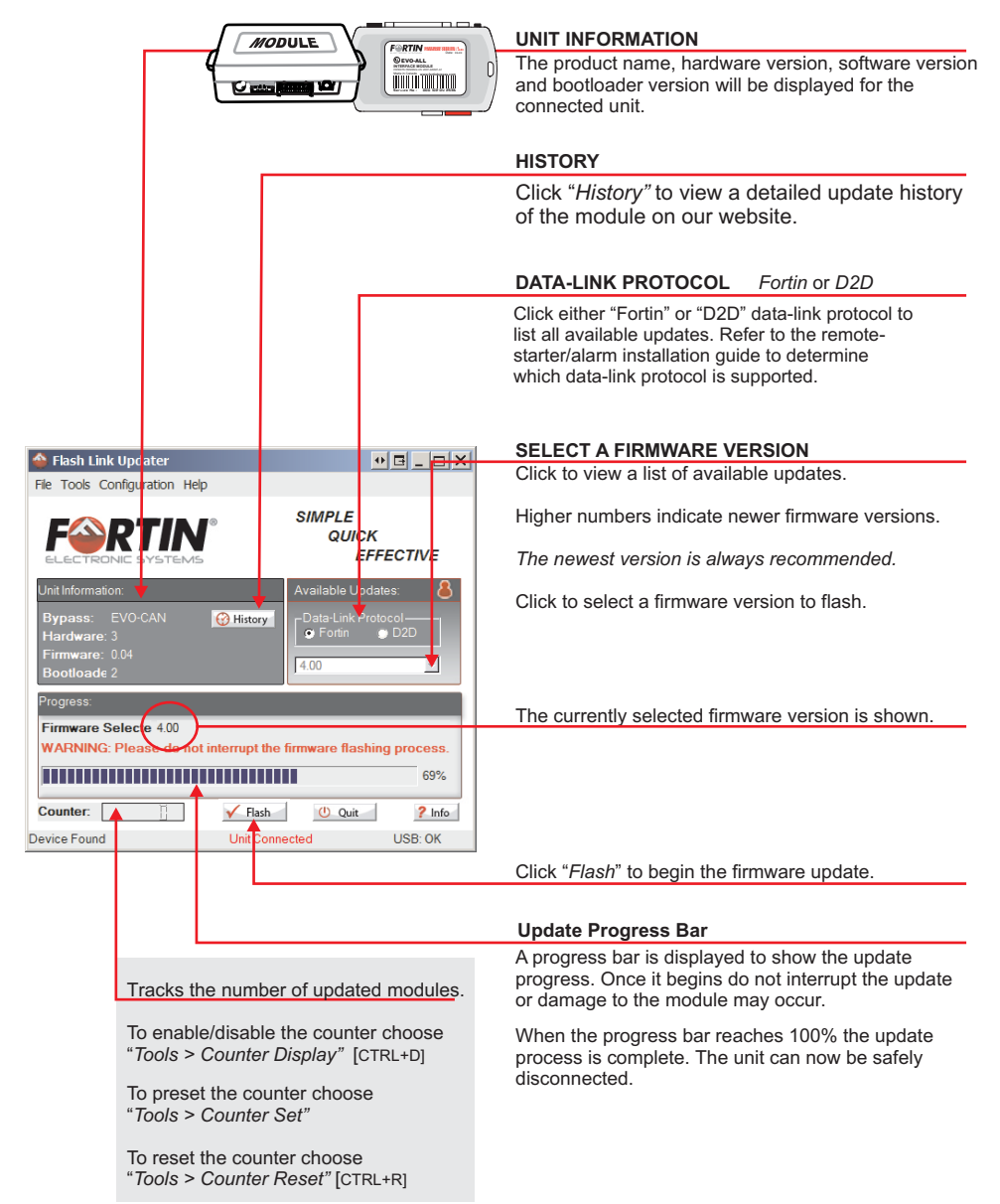

### UPDATE OPTIONS

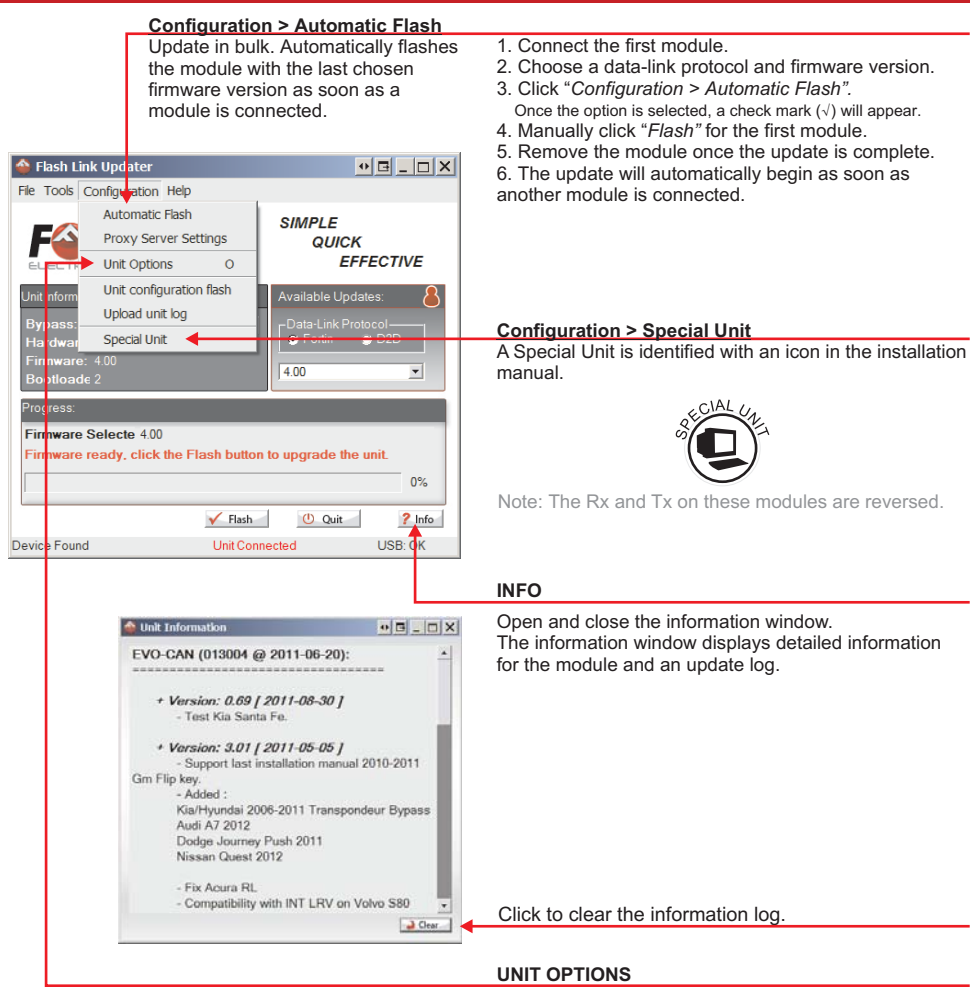

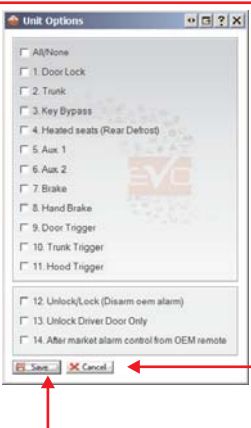

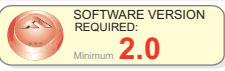

Displays which options are enabled on the module. Each module comes preloaded with all options enabled.

Select to enable or deselect to disable individual options in the module.

You can disconnect and reconnect the module to confirm any changes.

Click "Cancel" to omit any changes and use the current options.

Click "Save" to write the changes to the module. There is no need to update the firmware to change the module options.

## UPDATE OPTIONS

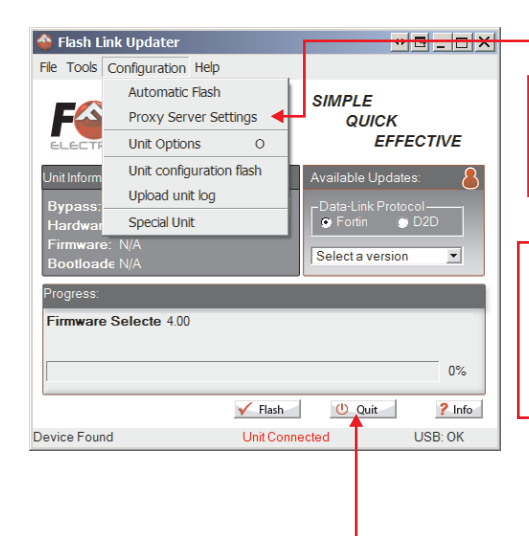

#### **Configuration > Proxy Server Settings**

#### **Enable proxy**

Select if your network uses an upstream proxy server. The proxy settings from MSIE (Internet Explorer) are used by default.

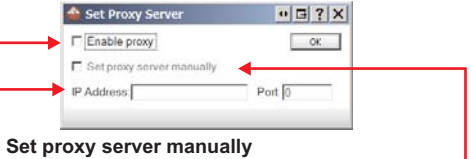

Check this option to ignore the MSIE proxy settings and use a specific IP Address/Port.

#### **IP Address / Port**

Enter the Proxy Servers IP address and port number.

**Quit**

Click "Quit" to close the program [CTRL+Q]

#### HELP OPTIONS

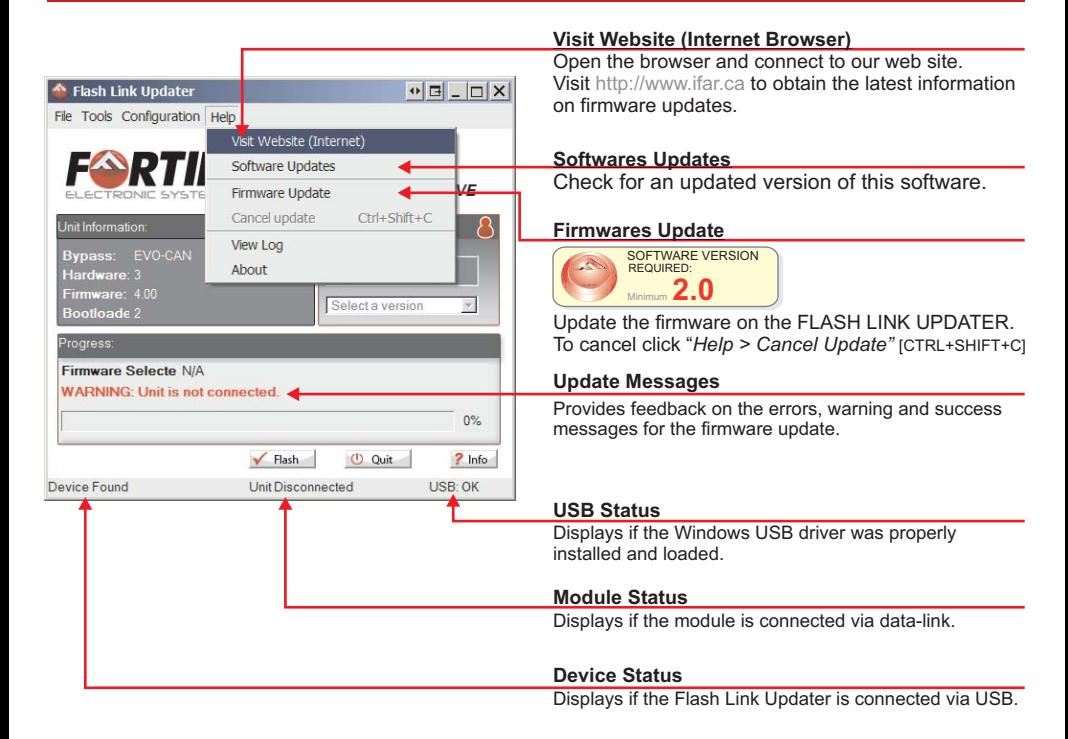

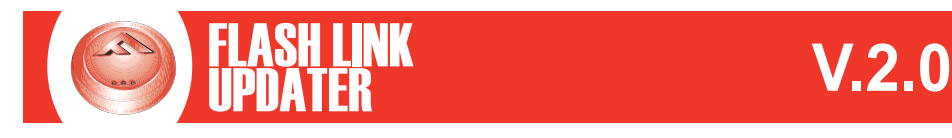

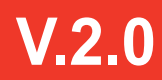

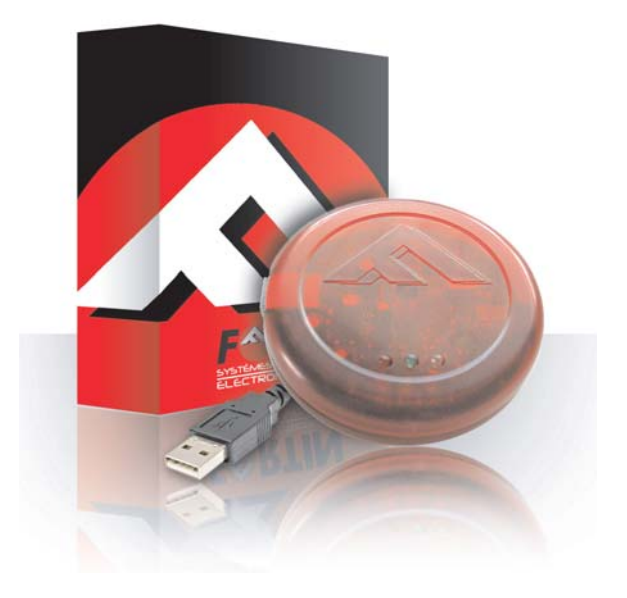

#### WARNING / TECH SUPPORT / MISE EN GARDE / SUPPORT TECHNIQUE

The information on this sheet is provided on an (as is) basis with no representation or warranty of accuracy whatsoever. It is the sole responsibility of the installer to check and verify any circuit before connecting to it. Only a computer safe logic probe or digital multimeter should be used. FORTIN Electronic system assumes absolutely no liability or responsibility whatsoever pertaining to the accuracy or currency of the information supplied. The installation in every case is the sole responsibility of the installer performing the work and FORTIN Electronic system assumes no liability or responsibility whatsoever resulting from any type of installation, whether performed properly, improperly or any other way. The information supplied is a guide only. This instruction quide may change without notice. Visit www.ifar.ca to get latest version.

Copyright © 2006-2011, FORTIN AUTO RADIO INC ALL RIGHTS RESERVED **PATENT PENDING**

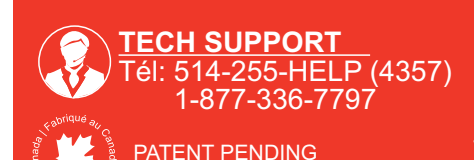

FORTIN ELECTRONIC SYSTEMS - FLASH LINK UPDATER

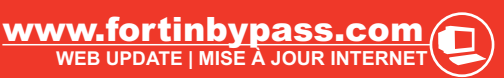